# **11N USB Dongle**

## **User Guide of WU106n**

- Page 1 Installing the software of Windows 2000 XP and Vista
- Page 2 Installing the software of USB Adapter
- Page 5 Configuring your wireless network (with Wireless Utility)
- Page 5 Directly Connect
- Page 7 Add to Profile
- Page 10 Configuring your wireless network (with Microsoft Zero Configuration Tool)
- Page 12 Uninstalling the software

#### **Installing the software of Windows 2000 XP and Vista**

- 1. After installing the hardware to your system. You may turn on your system.
- 2. When Windows is loading, it will pop up a window "Found New Hardware Wizard". Click the "Cancel" button.

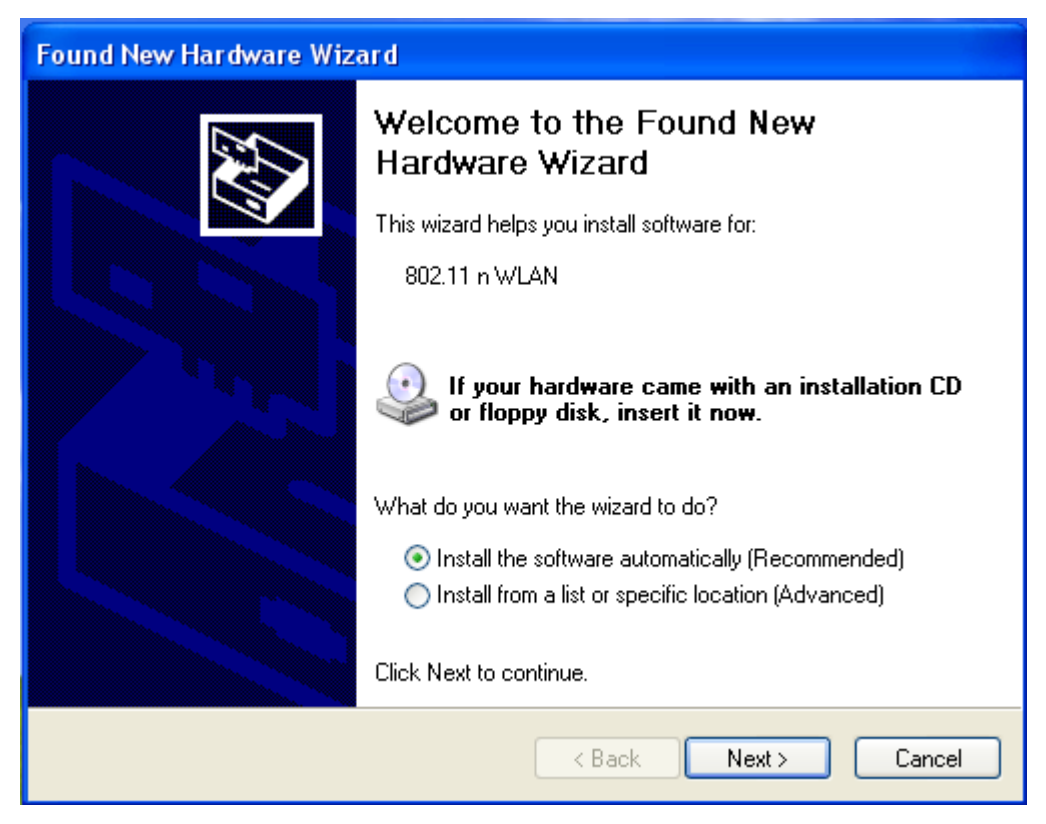

#### **Installing the software of USB Adapter**

1. Select the setup file to install.

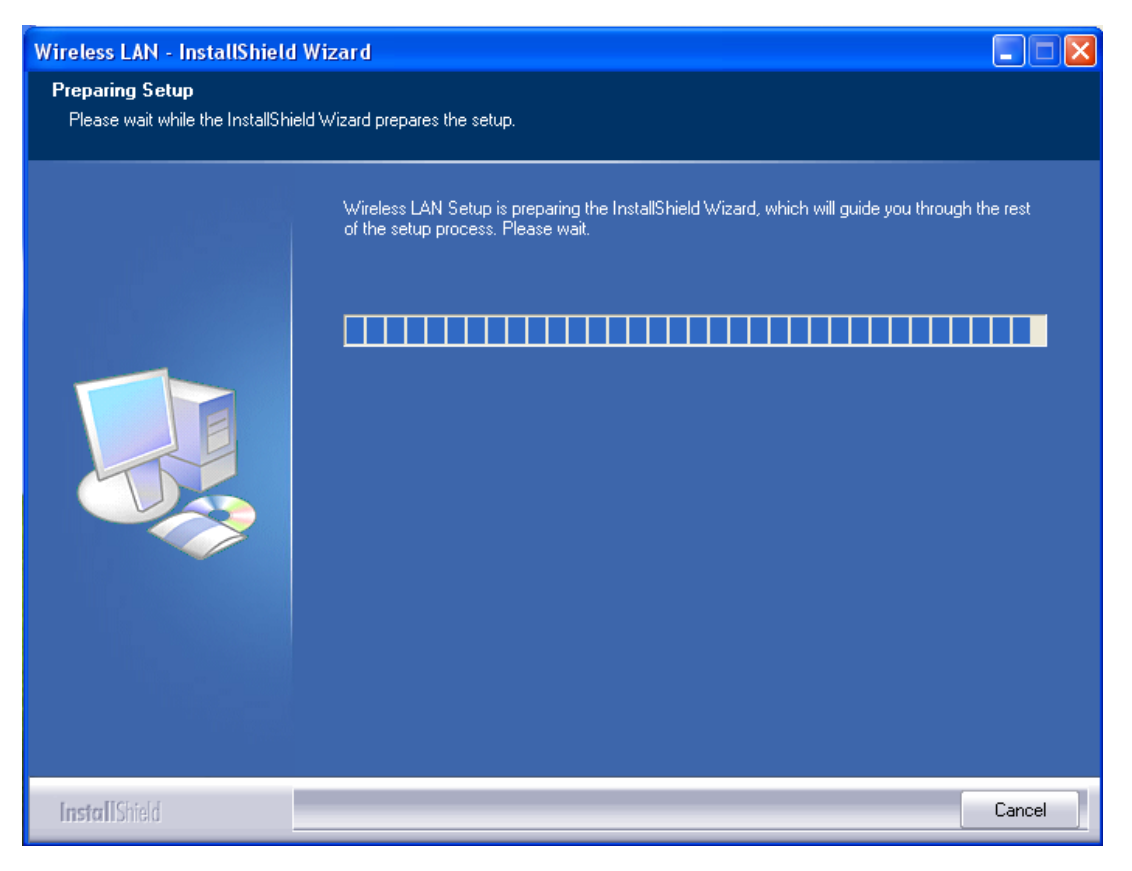

2. The setup program will ask to select configuration tool. Please choose "Configuration Tool" and then click the "Next" button. Note: If you want to use "Microsoft Zero Configuration Tool" to be your default configuration tool, please choose "Microsoft Zero Configuration Tool".

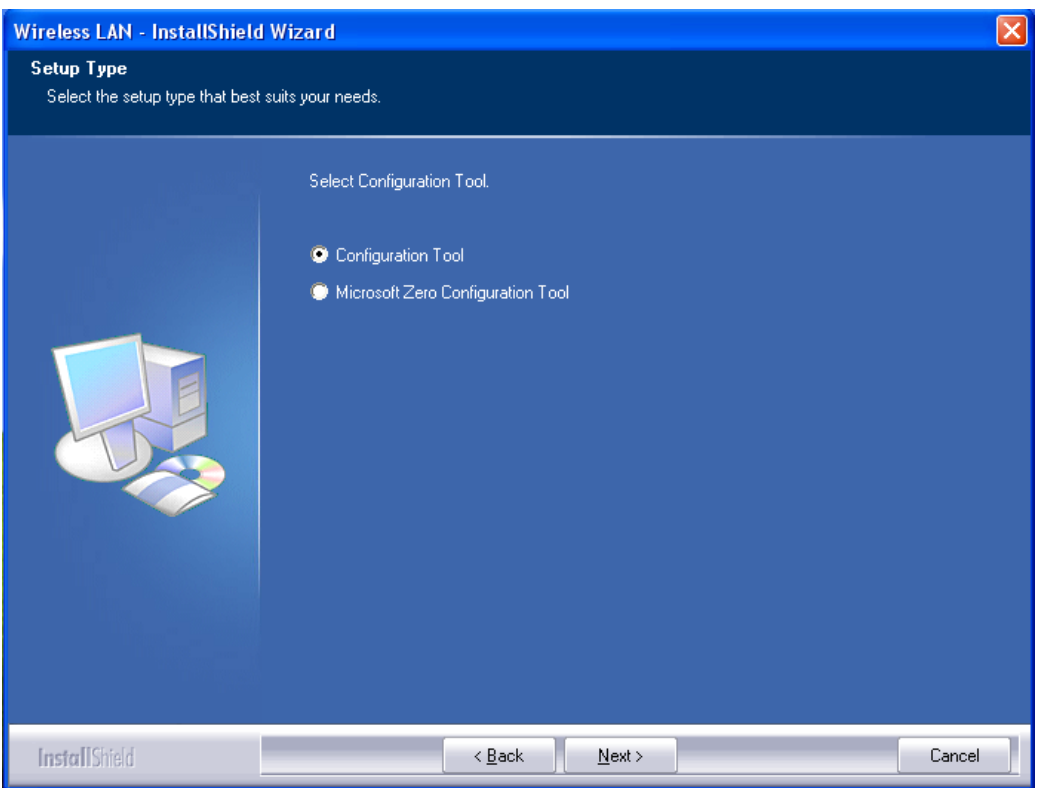

3. The setup program is ready to begin installation. Please click the "Install" button.

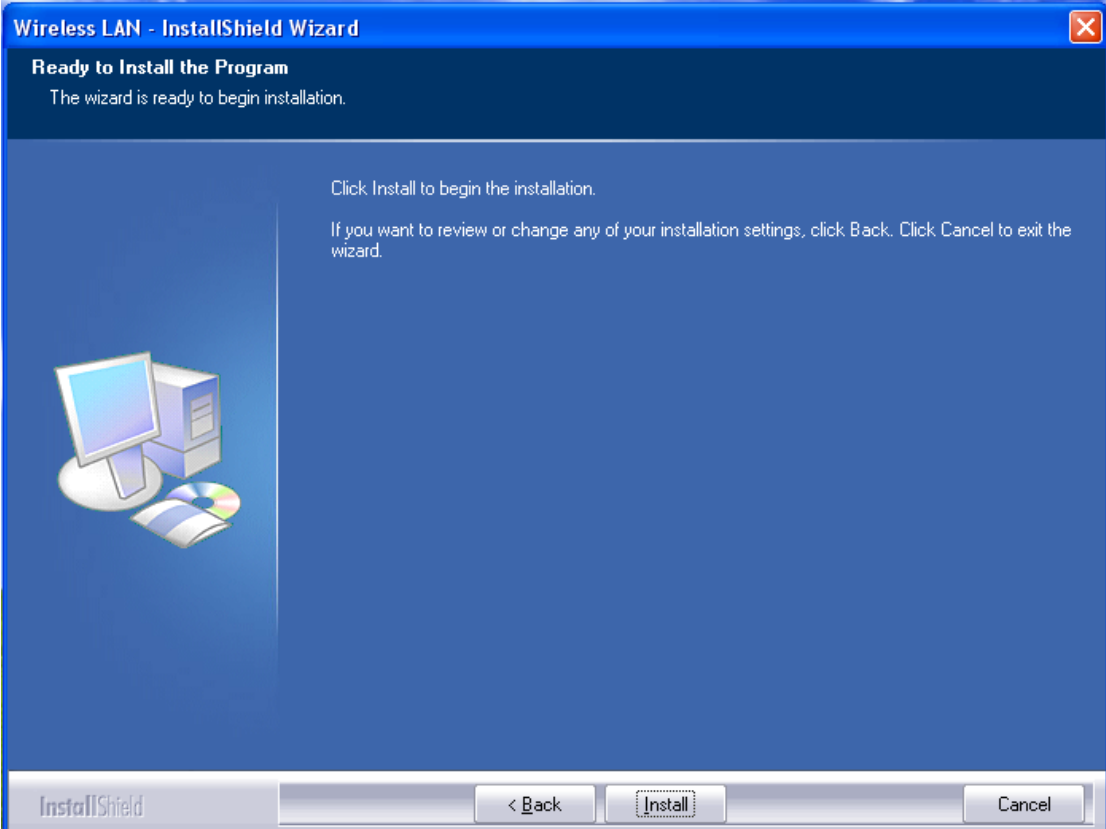

4. The software installation should begin. This may take a few minutes.

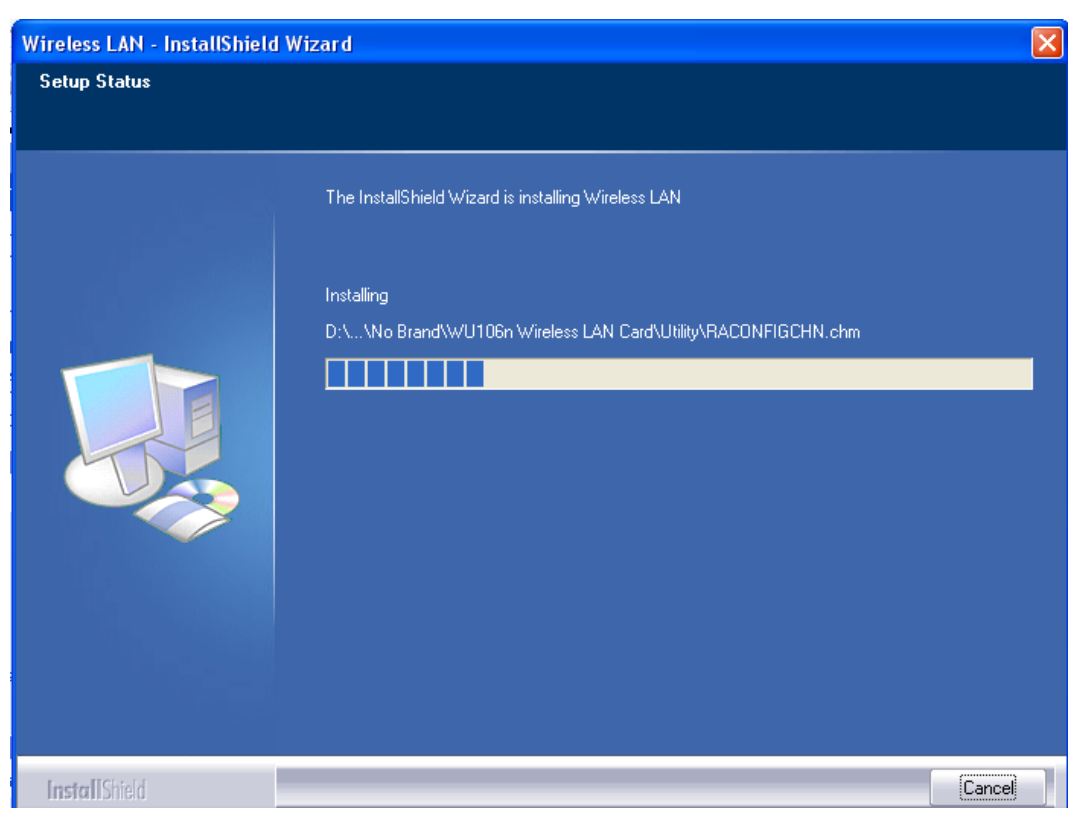

5. Once the installation is success, click the "Finish" button to exit the setup

#### program.

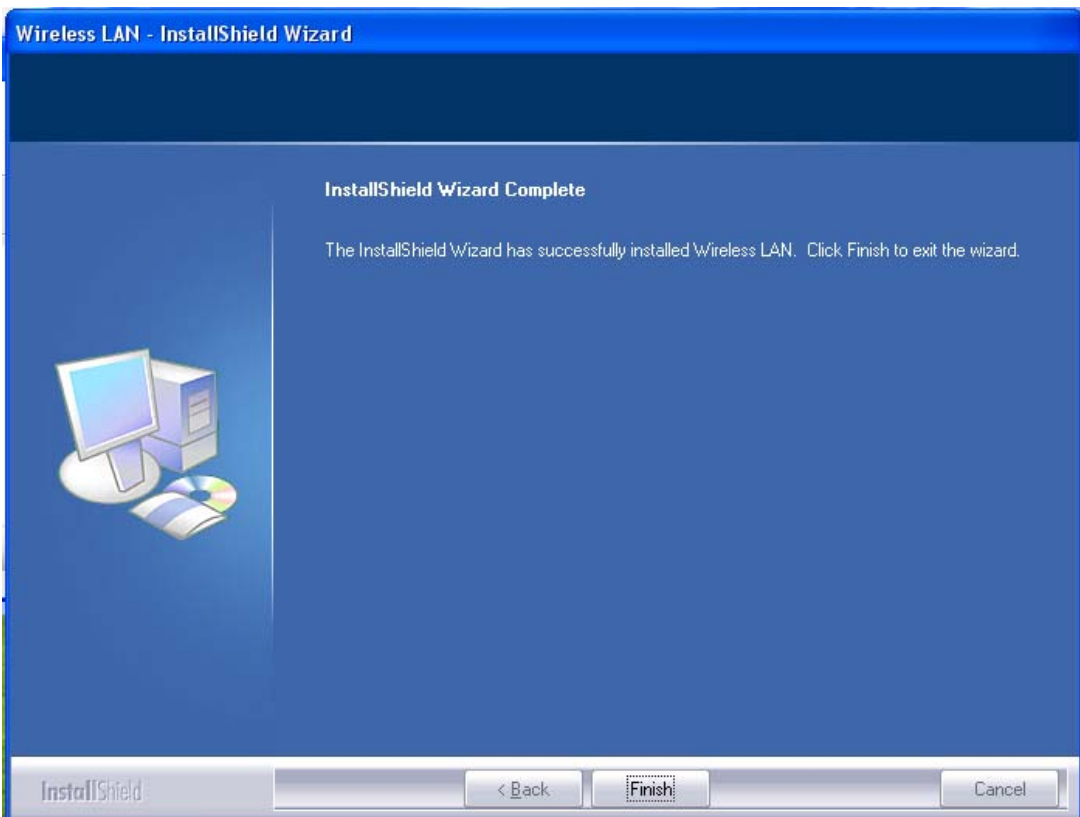

6. Once the installation has successfully, you may now configure your wireless network.

#### **Configuring your wireless network (with Wireless Utility)**

#### **Directly Connect**

1. Double click on the computer with wireless signal "E" icon in your taskbar.

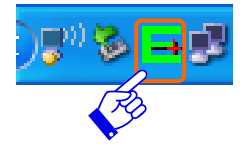

2. The wireless utility window should pop up. Please click on "Rescan". Once the "Rescan" is complete, select the wireless network from the list and click the "Connect" button.

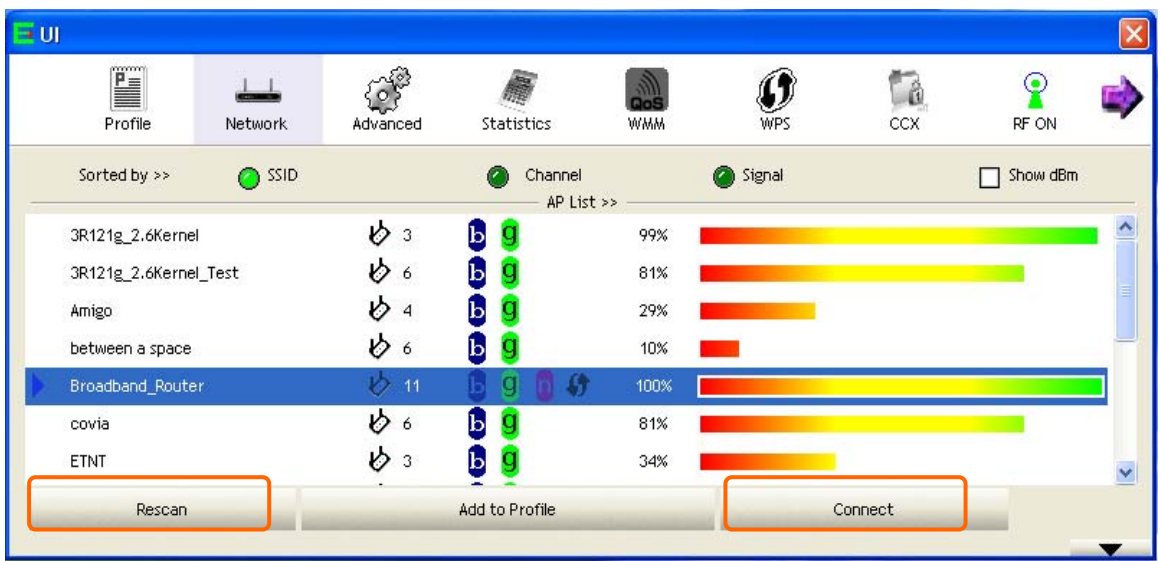

3. If the wireless network has wireless security settings, it will prompt you to type in the wireless network key. Type your password in the text what kind of encryption type the wireless network is. Please click the "OK" button after you done above. If your wireless network does not have any security settings enabled, skip to step 4.

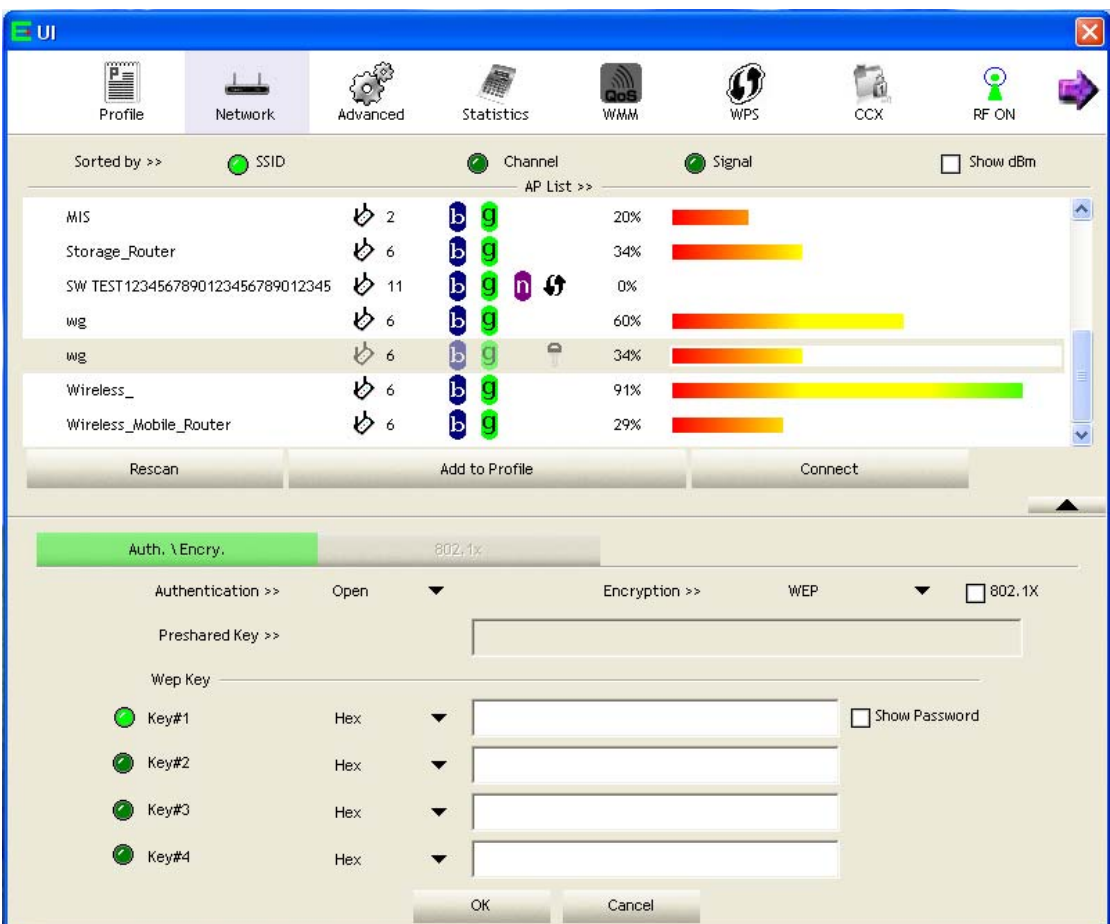

4. Once the wireless network show up the below window has the connected information, which means you have successfully connected to your wireless network.

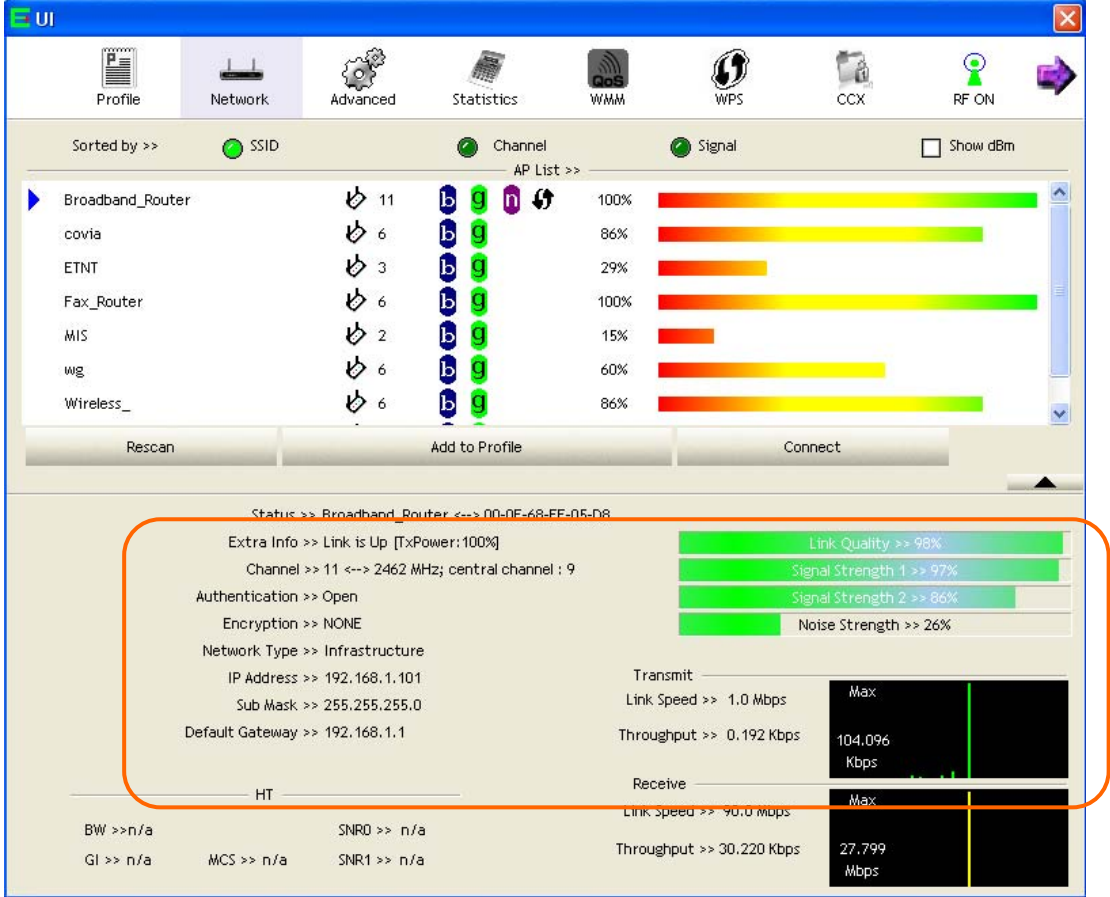

#### **Add to Profile**

1. In your taskbar, locate a small "E" icon, double click on it.

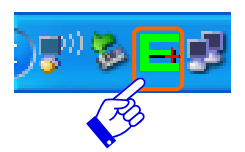

2. It should pull up the utility window. First, click on the "Rescan" button to scan you area for wireless network. Once the scan is complete, select the desired wireless network from the list and click "Add to Profile" button. After the desired wireless network has chosen, this line's color will become blue.

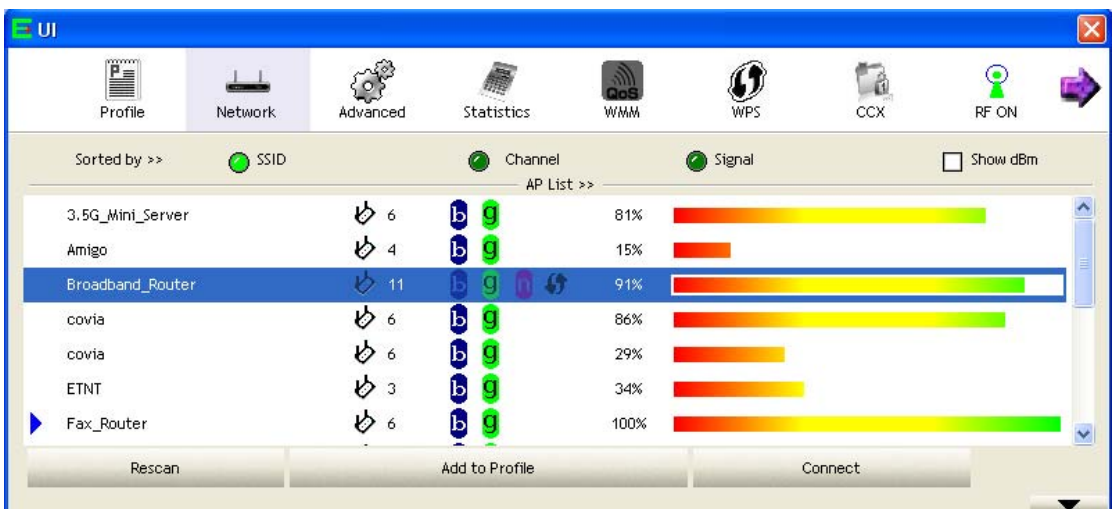

3. It should show up the Profile window below this window. If you do not have any wireless security (WEP, WPA, WPA2, and etc.) set on your wireless network, simply click the "OK" button and skip to step6. If you do have wireless securities on your wireless network click on the "Auth. \ Encry" tab.

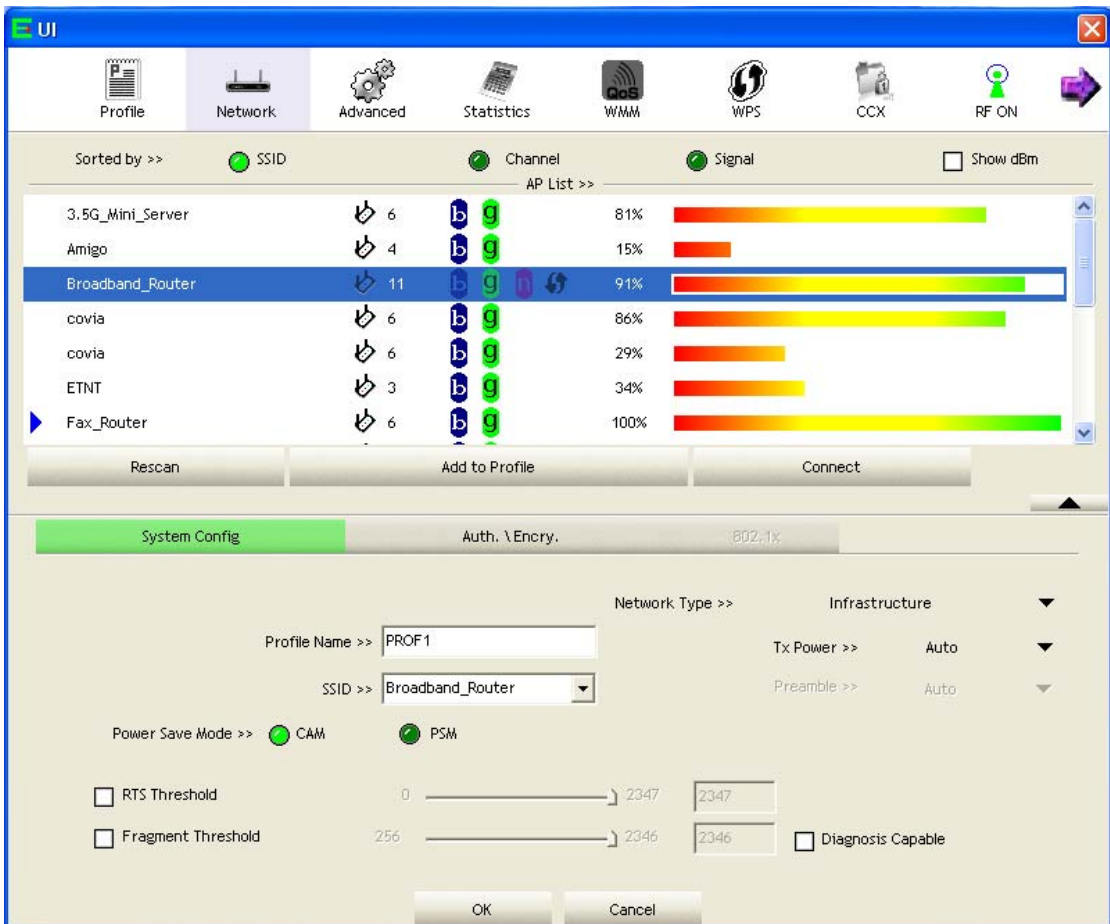

4. Set your wireless securities settings, when completed, click the OK" button.

- If you have WEP, typically you only enter your WEP key in Key#1.

- If you have WPA, typically you only enter your WPA key in the WPA Preshared Key.

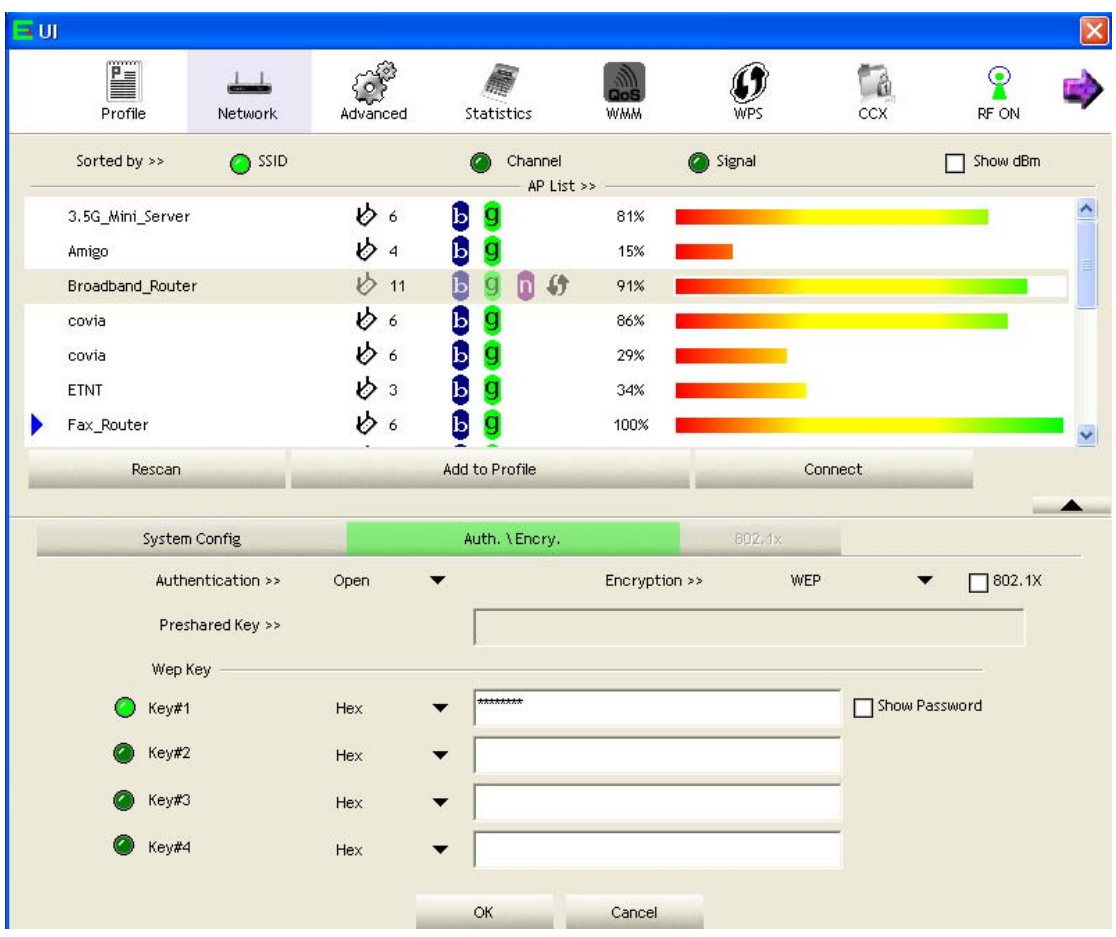

5. You should now see the profile you created and the information of this profile beside, select on the profile and click the "Activate" button to establish a wireless connection. The below window indicates you're connected.

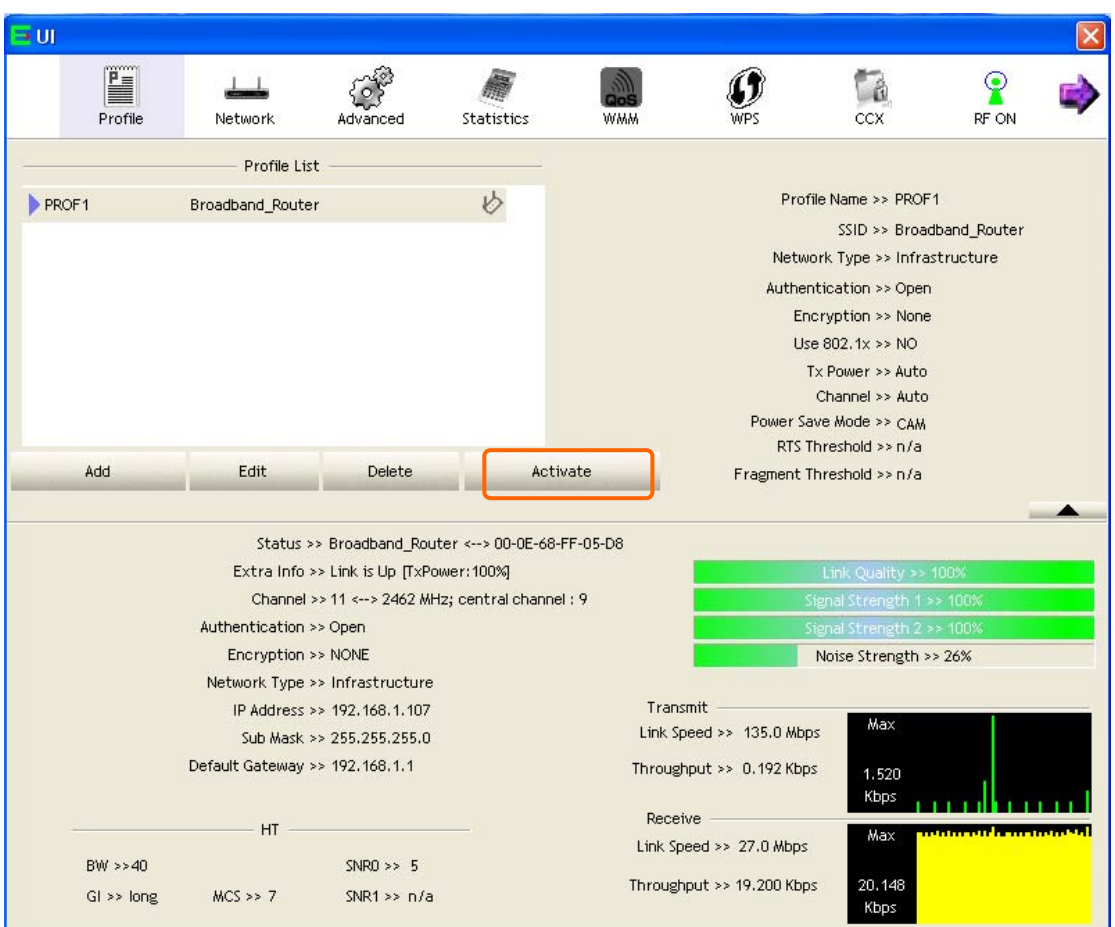

### **Configuring your wireless network (with Microsoft Zero Configuration Tool)**

- Warning: Due to security reasons, we strongly recommend updating Windows XP to service pack 2 and above, if you have not done so. If you do not wish to update, please use the Wireless Utility by right clicking on the taskbar icon and selecting "Use E-Config as Configuration Utility".
- 1. Right click on the computer with wireless signal "E" icon in your taskbar. And then choose the "Use Zero Configuration as Configuration Utility.

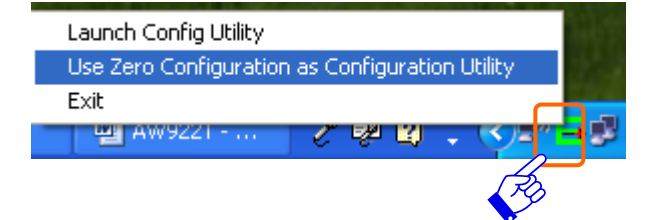

2. Once using Microsoft Zero Configuration Tool to configure wireless network, Wireless Utility will be can not configure.

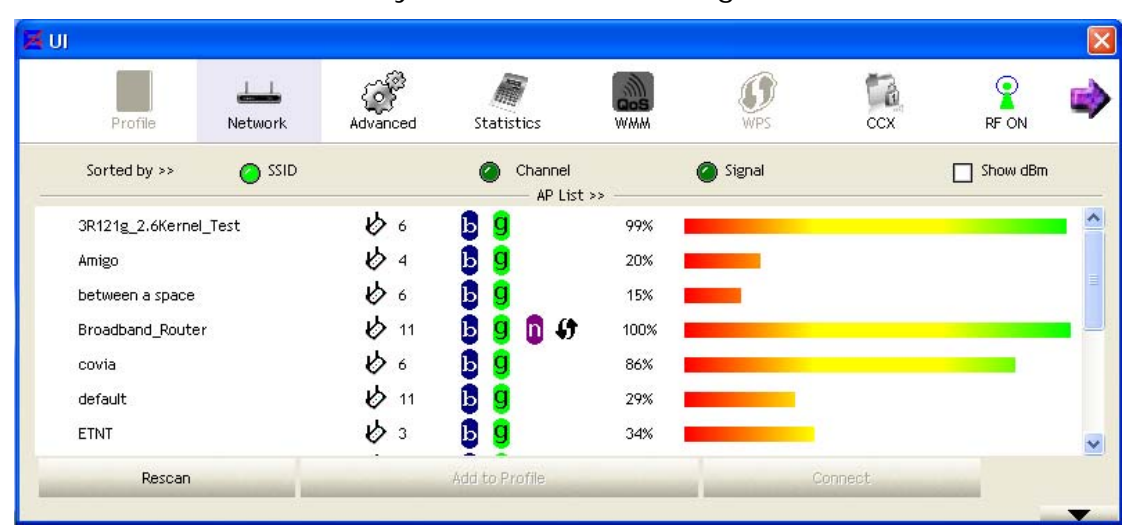

#### **Uninstalling the software**

 1. Click on your start menu. Next go to "Programs" or "All Programs". Next go to the folder "Wireless". Next select "Uninstall –WU106n".

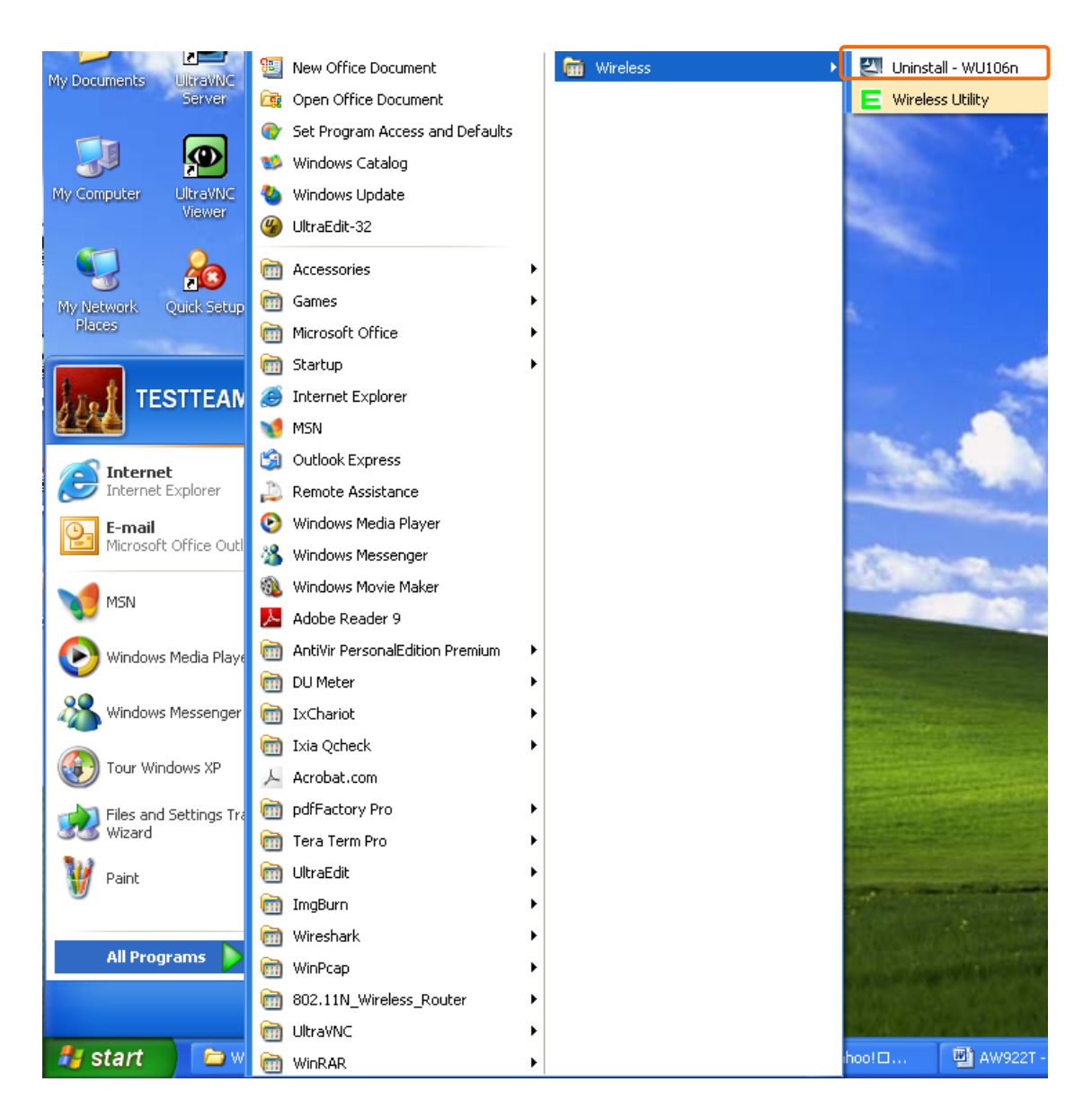

2. The uninstall window should pop up. Click on "Yes" button.

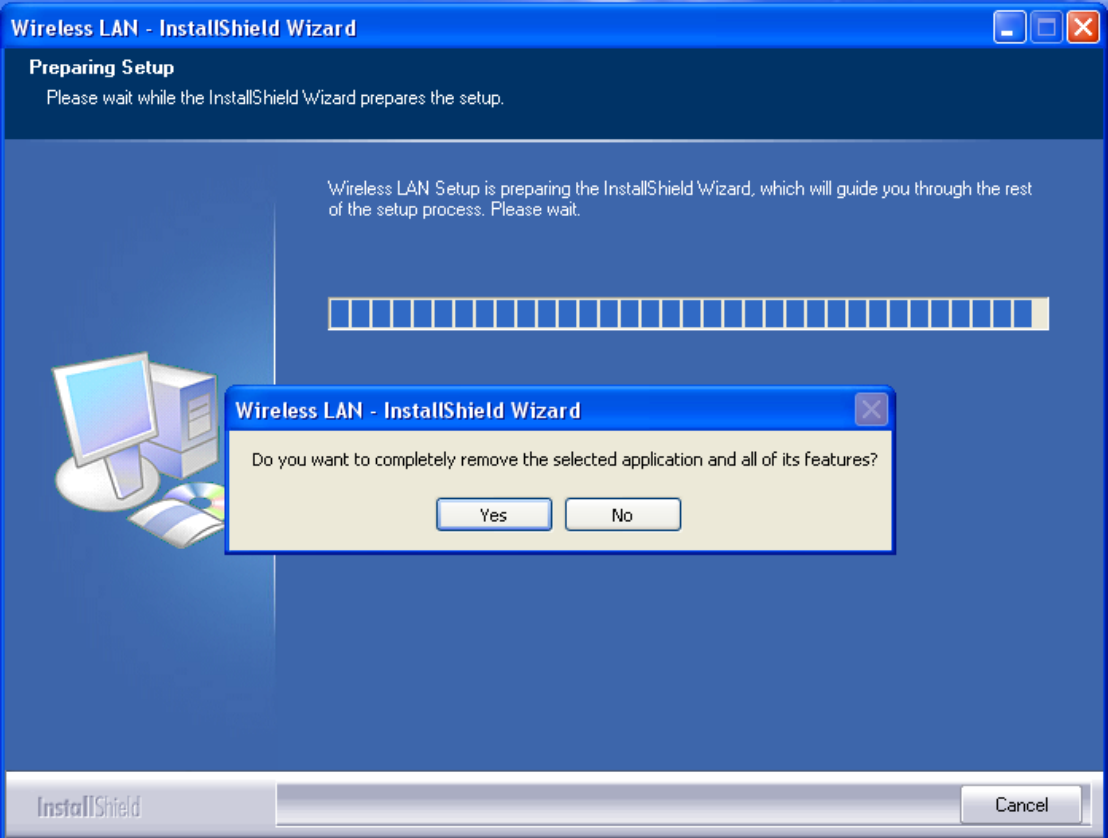

3. The uninstall process should begin and may take a few minutes. Once completed, click "Finish" to close the uninstall window.

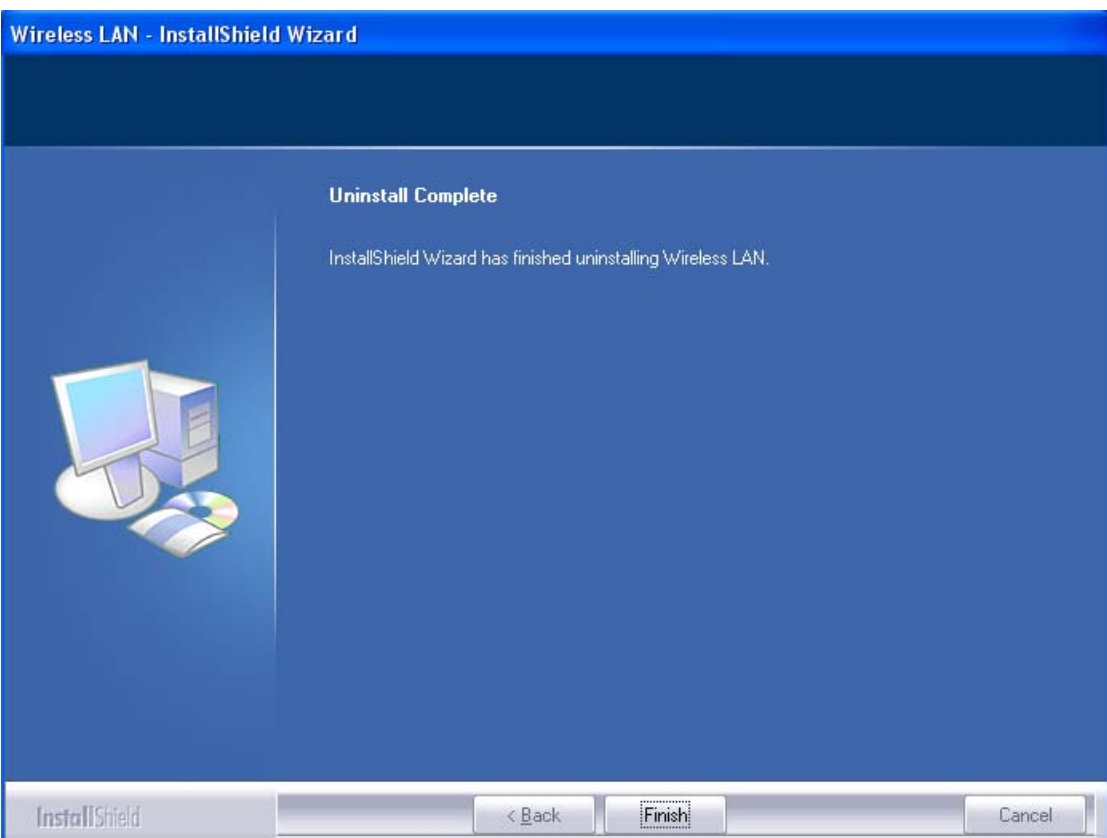

#### FCC statement in User's Manual (for class B)

"Federal Communications Commission (FCC) Statement

This Equipment has been tested and found to comply with the limits for a class B digital device, pursuant to Part 15 of the FCC rules. These limits are designed to provide reasonable protection against harmful interference in a residential installation. This equipment generates, uses and can radiate radio frequency energy and, if not installed and used in accordance with the instructions, may cause harmful interference to radio communications. However, there is no quarantee that interference will not occur in a particular installation. If this equipment does cause harmful interference to radio or television reception, which can be determined by turning the equipment off and on, the user is encouraged to try to correct the interference by one or more of the following measures:

- Reorient or relocate the receiving antenna.
- Increase the separation between the equipment and receiver.
- Connect the equipment into an outlet on a circuit different from that to which the receiver is connected.
- Consult the dealer or an experienced radio/TV technician for help.

#### FCC Caution:

- 1. The device complies with Part 15 of the FCC rules. Operation is subject to the following two conditions:
	- (1) This device may not cause harmful interference, and

(2) this device must accept any interference received, including interference that may cause undesired operation.

2. This device and its antenna(s) must not be co-located or operating in conjunction with any other antenna or transmitter.

3. Changes or modifications to this unit not expressly approved by the party responsible for compliance could void the user authority to operate the equipment.